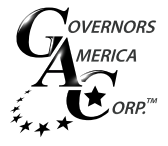

**1**

# WINDOWS Finding Your COM Port Number

# SMARTVU CONNECTINO SETUP

When setting up your device in SmartVU's connection setup, you need to defign the COM port through which the device will communicate with your computer. If you do not know your COM port number then procede with the following steps.

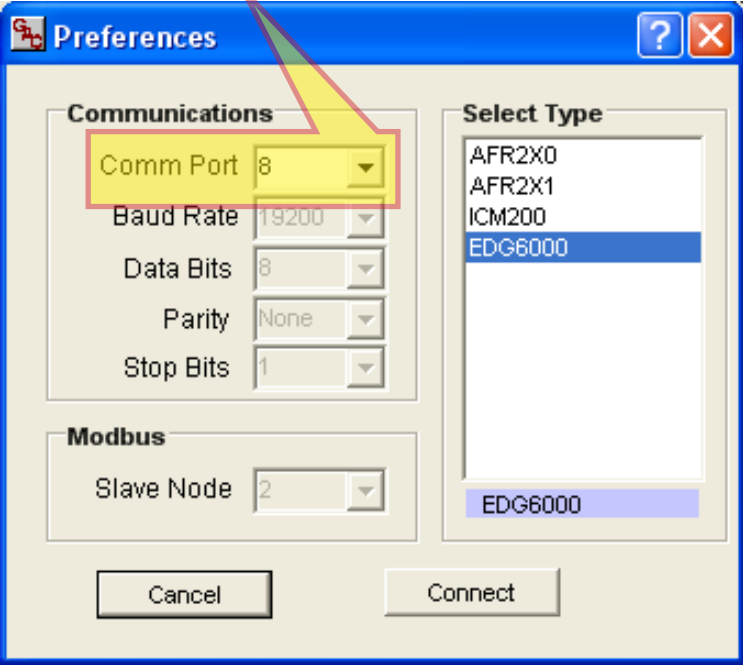

#### **3** WINDOWS™ DEVICE MANAGER

### **OPENING DEVICE MANAGER**

Installing the EAM211 device driver occurs through the Device Manager in Windows. The procedure below is the quickest way to navigate to the Device Manager.

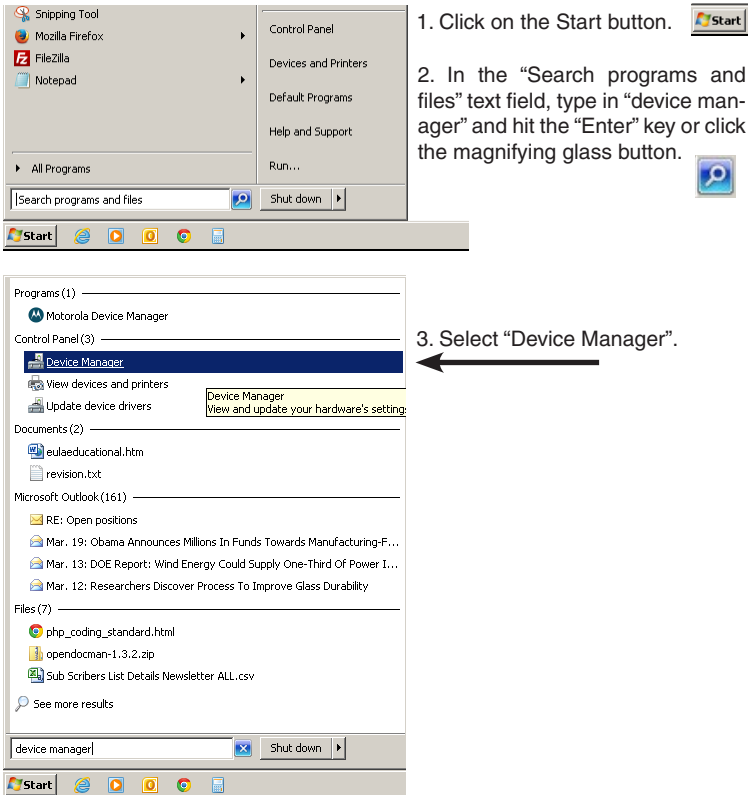

## **FINDING YOUR COM PORT NUMBER**

After selecting "Device Manager" from the Start Menu, the Device Manager window will appear.

٦

1. Locate "Ports (COM & LPT)" in the list below.

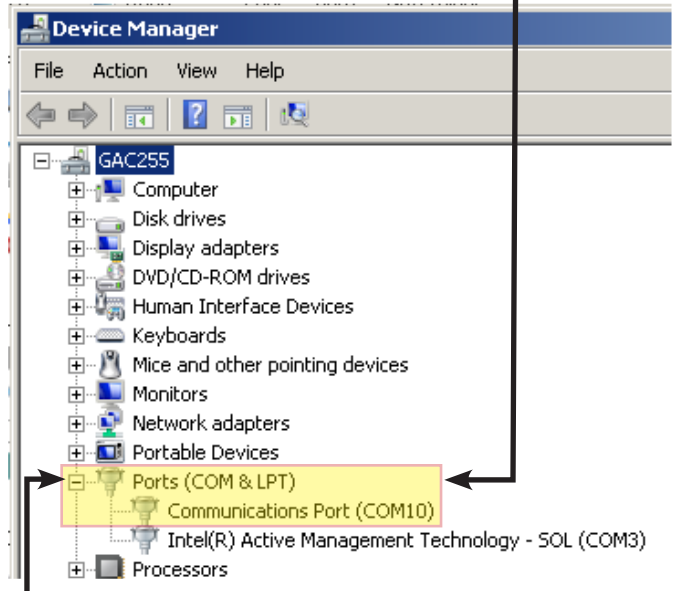

2. Click on the small box next to it with the negative sign in it and note the COM port number listed in the parenthesis.

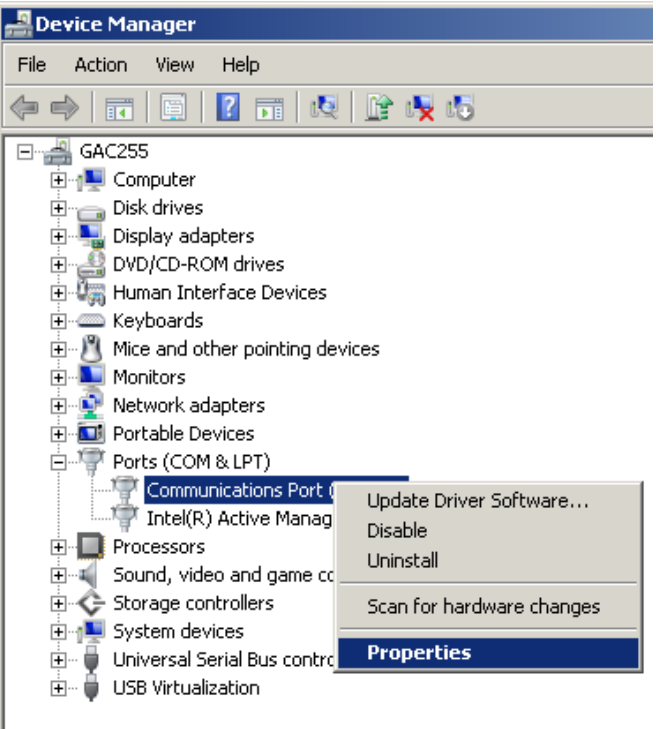

3. As you can see Windows has set the port to COM10. However, many legacy applications expect the port to be between 1 and 4. In this case, the COM port number be changed. Right click on "Communications Port (COM10)" and select "Properties" from the drop-down menu.

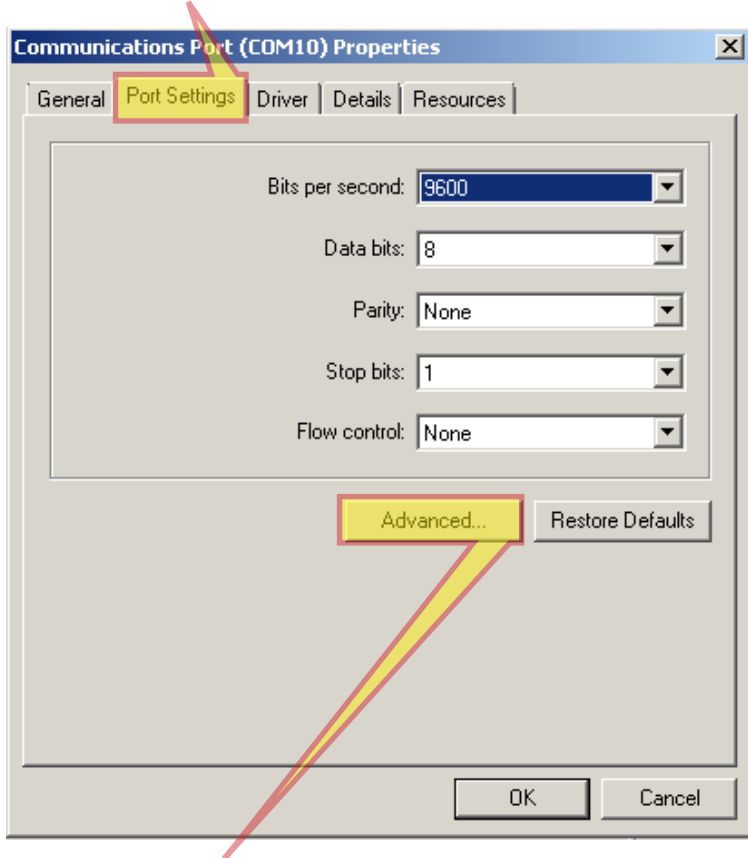

4. Click on "Port Settings" 7 Go back to Device Manager and "Communications Port" should now list the new COM Port number. 1

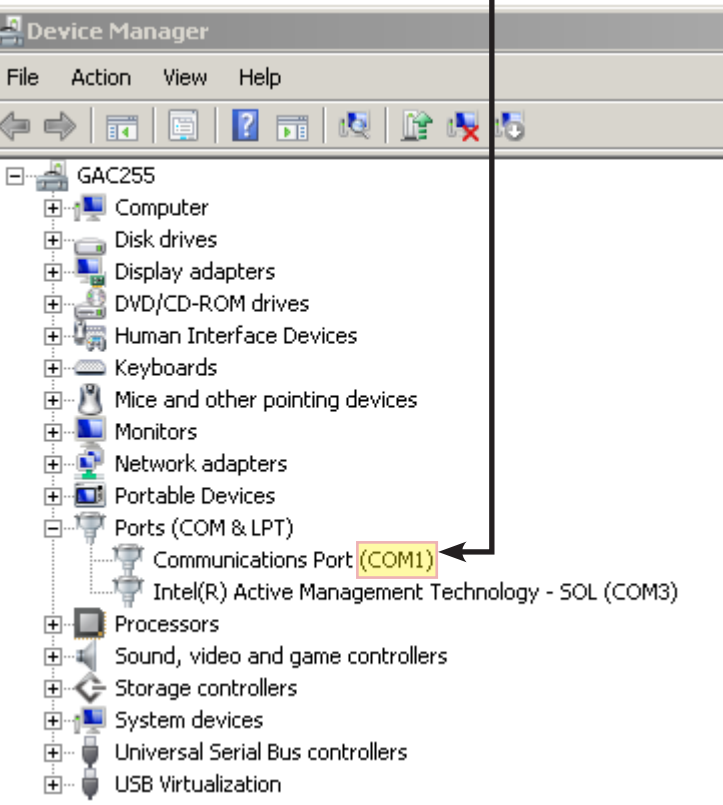

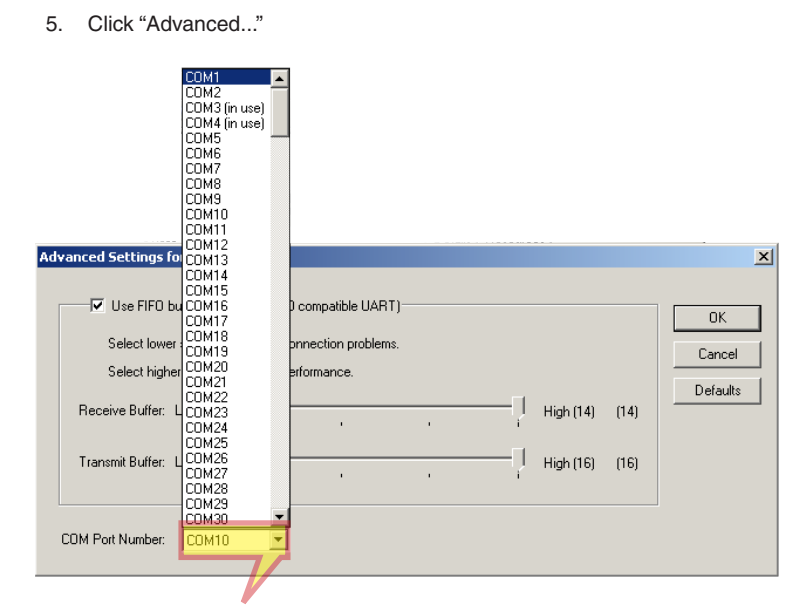

6. Click on the "COM Port Number" drop-down menu and select the lowest number between 1 and 4 that is not currently in use. Click "OK" when done.